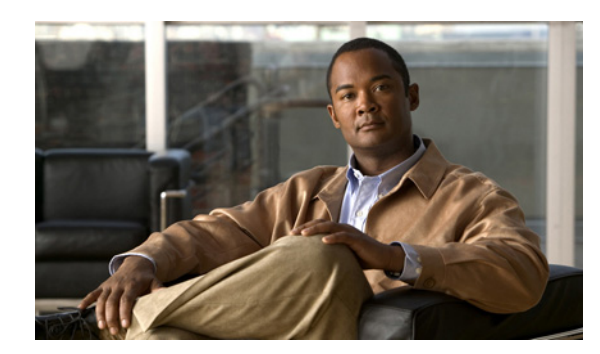

# **APPENDIX C**

# **Cisco NCS Server Hardening**

This appendix provides an instructional checklist for hardening a NCS server. Ideally, the goal of a hardened server is to leave it exposed on the Internet without any other form of protection. This describes the hardening of NCS, which requires some services and processes exposed to function properly. Think of it as NCS Best Practices. Hardening of NCS involves disabling unnecessary services, removing and modifying registry key entries, and applying appropriate restrictive permissions to files, services, and end points.

This appendix contains the following sections:

- **•** [NCS Password Handling, page C-1](#page-0-0)
- [Setting Up SSL Certification, page C-2](#page-1-0)

# <span id="page-0-0"></span>**NCS Password Handling**

You can configure additional authentication by configuring the **Local Password Policy** parameters. Select the check boxes if you want the configurations to be enabled.

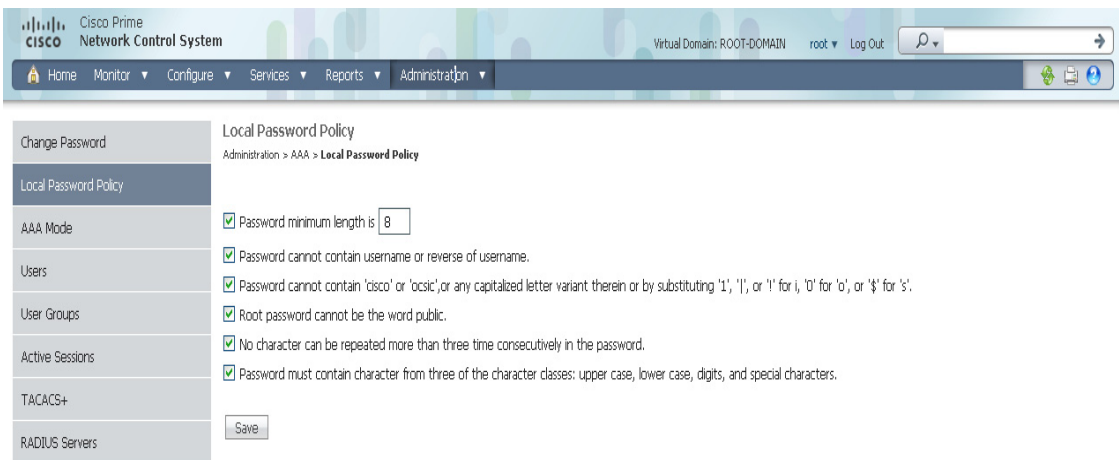

#### *Figure C-1 Local Password Policy*

The following configurations are added for additional authentication:

**•** You can configure the minimum length of the password.

- **•** You can configure if you want to allow the username or reverse of the username to be part of the password.
- **•** You can configure if the password can contain 'cisco', 'ocsic', or any capitalized letter variant therein or by substituting '1', 'l', or '!' for i, '0' for 'o', or '\$' for 's'.
- **•** You can configure if the root password can be the word **public**.
- **•** You can configure if a character can be repeated more than three times consecutively in the password or not.
- **•** You can configure if the password must contain character from three of the character classes: upper case, lower case, digits, and special characters.

## <span id="page-1-0"></span>**Setting Up SSL Certification**

The Secure Socket Layer (SSL) Certification is to ensure secure transactions between a web server and the browsers. Installing the DoD Certificates allows your Web browser to trust the identity and provide secure communications which are authenticated by Department of Defense (DoD).

These certificates are used to validate the identity of the server or website and are used to generate the encryption key used in the SSL. This encryption protects the information being passed between the server and the client.

SSL Certification involves the following topics:

- [Setting Up SSL Client Certification, page C-2](#page-1-1)
- [Setting Up SSL Server Certification, page C-3](#page-2-0)

#### <span id="page-1-1"></span>**Setting Up SSL Client Certification**

Follow the below steps to setup the SSL Client Certificate Authentication using DoD certificates:

KeyTool is a command line tool to manage keystores and the certificates.

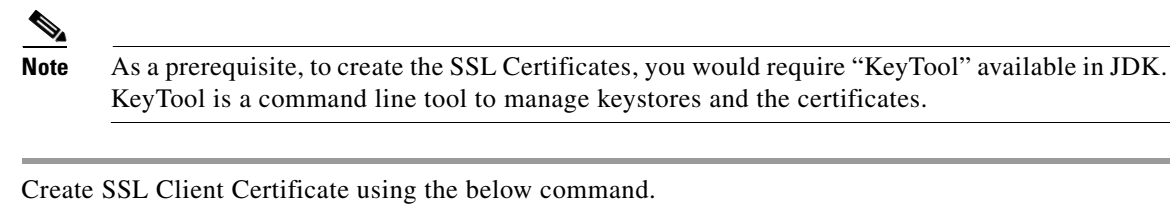

**Step 1** Create SSL Client Certificate using the below command.

```
% keytool -genkey -keystore nmsclientkeystore -storetype pkcs12 -keyalg RSA -keysize 2048 
-alias nmsclient -dname "CN=nmsclient, OU=WNBU, O=Cisco, L=San Jose, ST=CA, C=US" 
-storepass nmskeystore
```

```
\begin{picture}(20,5) \put(0,0){\line(1,0){155}} \put(0,0){\line(1,0){155}} \put(0,0){\line(1,0){155}} \put(0,0){\line(1,0){155}} \put(0,0){\line(1,0){155}} \put(0,0){\line(1,0){155}} \put(0,0){\line(1,0){155}} \put(0,0){\line(1,0){155}} \put(0,0){\line(1,0){155}} \put(0,0){\line(1,0){155}} \put(0,0){\line(1,0){155}} \put(0,0){\line(1,
```
**Note** Provide the Key Algorithm as RSA and KeySize as 1024 or 2048.

**Step 2** Generate the Certificate Signing Request (CSR) using the below command.

% keytool -certreq -keyalg RSA -keysize 2048 -alias nmsclient -keystore nmsclientkeystore -storetype pkcs12 -file <csrfilename>

#### $\overline{\mathscr{C}}$

**Note** Provide the Key Algorithm as RSA and KeySize as 1024 or 2048 and provide a certificate file name.

**Step 3** Send the generated CSR file to DoD. The DoD issues the corresponding signed certificates.

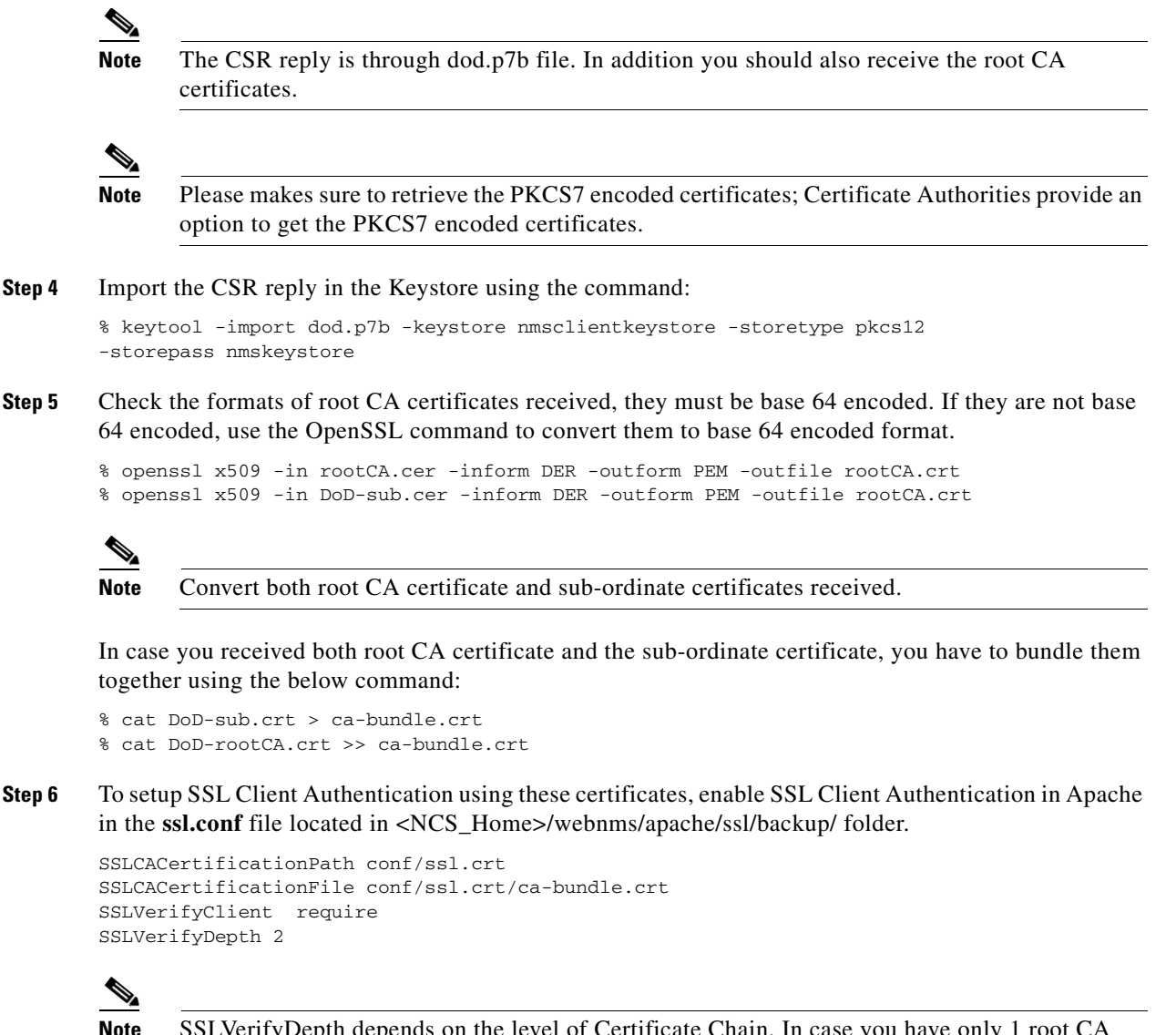

**Note** SSLVerifyDepth depends on the level of Certificate Chain. In case you have only 1 root CA certificate, this should be set to 1. In case you have a certificate chain (root CA and subordinate CA), this should be set to 2.

- **Step 7** Install the DoD root CA certificates in NCS.
- **Step 8** Import the nmsclientkeystore in your browser.

### <span id="page-2-0"></span>**Setting Up SSL Server Certification**

To setup the SSL Server Certificate using DoD certificates, follow these steps:

- **Step 1** Generate the Certificate Signing Request (CSR). % keyadmin -newdn genkey <csrfilename>
- **Step 2** Send the generated CSR file to DoD. The DoD issues the corresponding signed certificates.

 $\mathbf I$ 

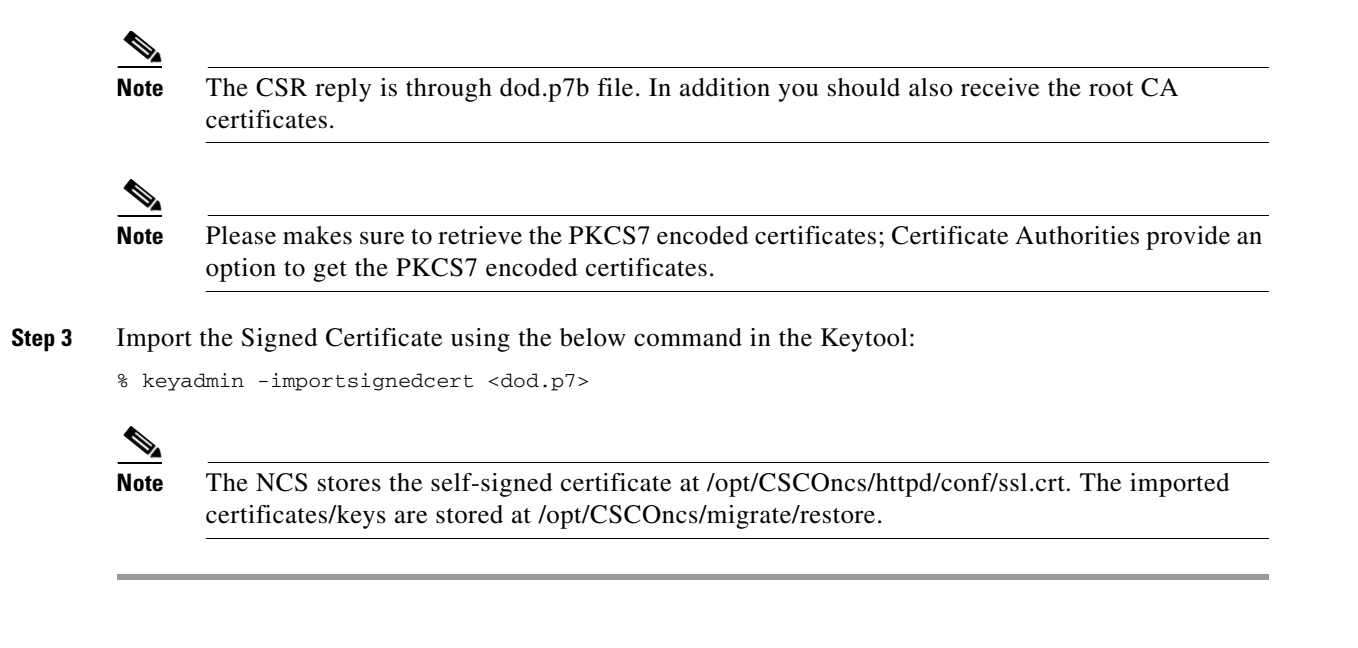